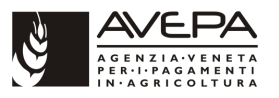

### **1. Accesso al sistema degli applicativi AVEPA**

Collegarsi al portale degli applicativi AVEPA all'indirizzo internet http://app.avepa.it/mainapp e accedere con le proprie credenziali (Utente e password).

Se non si è ancora accreditati al sistema GUARD di AVEPA seguire le istruzioni riportate nel manuale scaricabile dal citato indirizzo internet per ottenere le credenziali di accesso (vedi immagine seguente):

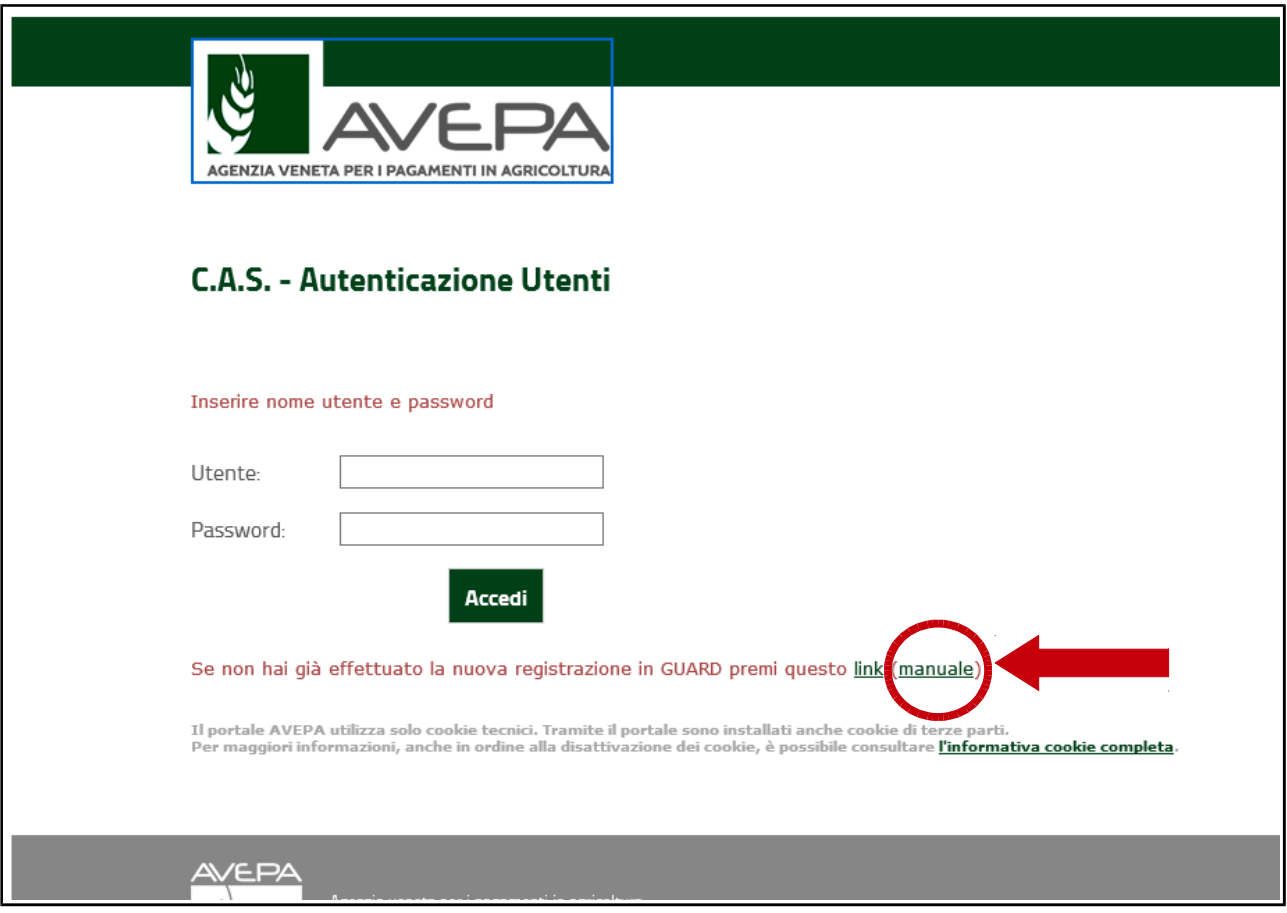

L'utente CAA (Centro autorizzato di assistenza agricola) avrà la visibilità su tutte le aziende con mandato al proprio CAA.

L'utente con profilo di "Ente delegato" dovrà accreditarsi la delega (schedario viticolo) per l'azienda, o per le aziende, della quali intende gestire le domande / comunicazioni di aggiornamento dello schedario viticolo.

Anche il singolo operatore che desidera compilare in proprio le comunicazioni / domande di aggiornamento dello schedario per la propria azienda deve ottenere le credenziali di accesso al sistema GUARD e quindi attribuirsi la delega per la visualizzazione e gestione del proprio schedario viticolo.

Le istruzioni per l'accreditamento delle deleghe sono sempre contenute nel manuale già citato in precedenza.

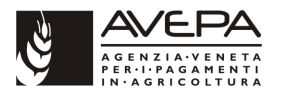

## **2. Compilazione comunicazione "Estirpo – Inizio lavori"**

## **2.1 CREAZIONE NUOVA DOMANDA / COMUNICAZIONE**

Una volta effettuato l'accesso accedere allo schedario viticolo dell'azienda per la quale si intende compilare la comunicazione iniziale di estirpo:

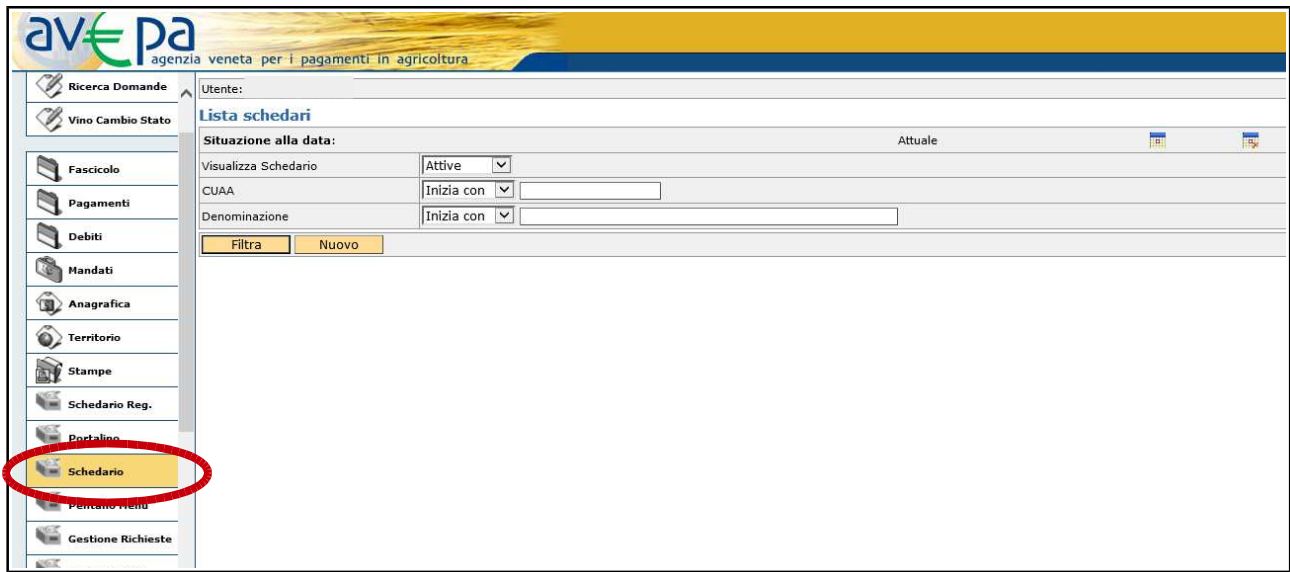

Ricercare tramite CUAA o ragione sociale lo schedario dell'azienda per la quale si deve compilare la comunicazione. Inserire CUAA (1) o ragione sociale e utilizzare il pulsante "FILTRA" (2). Per effettuare la ricerca è possibile inserire anche parte del CUAA o della ragione sociale:

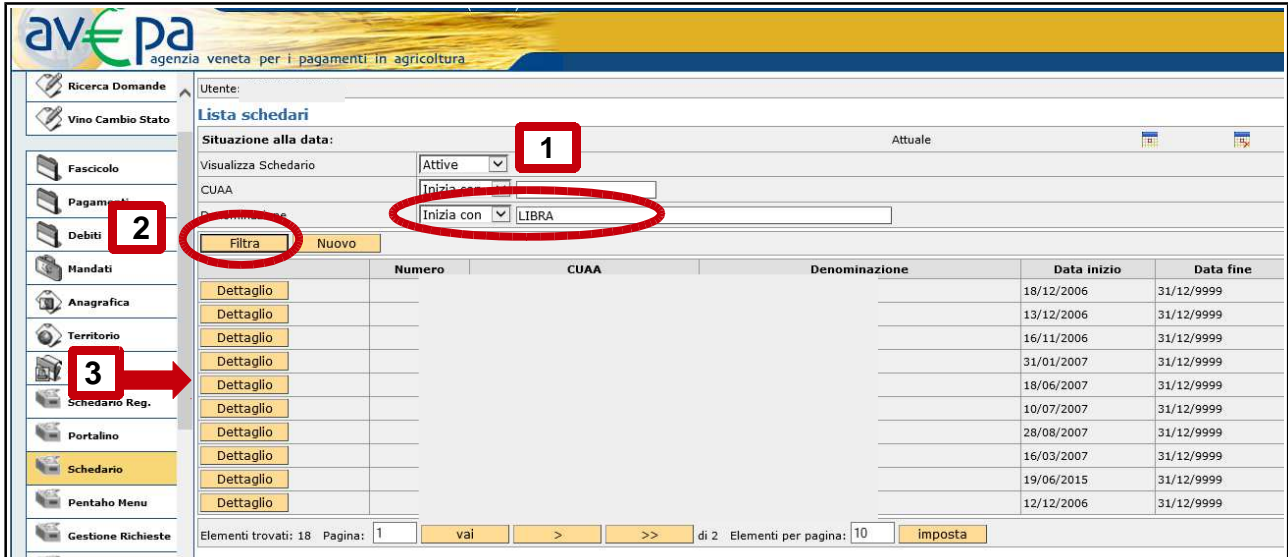

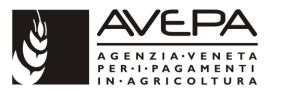

Accedere quindi al dettaglio (punto 3 della precedente immagine) dello schedario che si sta ricercando e accedere alla scheda "DOMANDE":

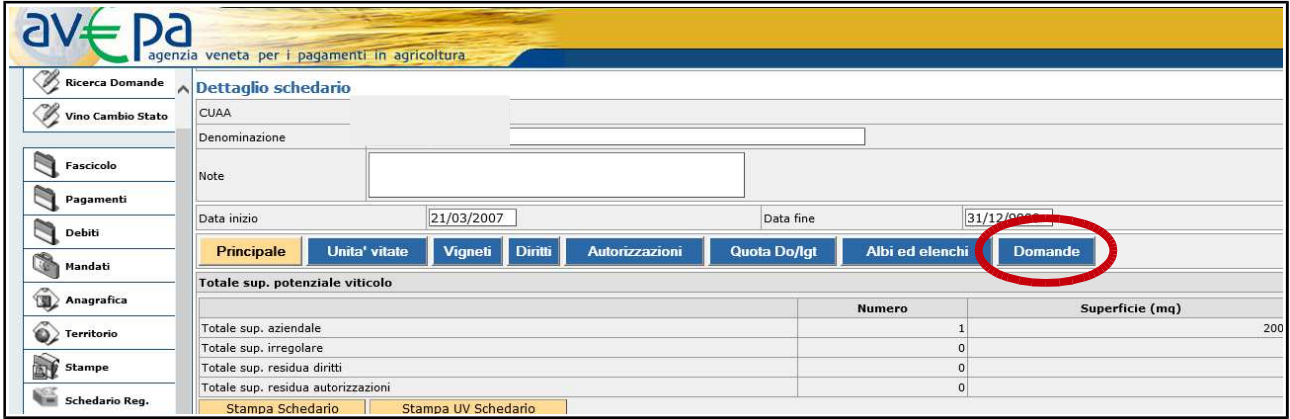

Nella scheda domande sono elencate, se presenti, eventuali domande / comunicazioni già presentate dall'azienda. Per creare una nuova comunicazione eseguire un "click" sul pulsante dettaglio come evidenziato nella immagine che segue:

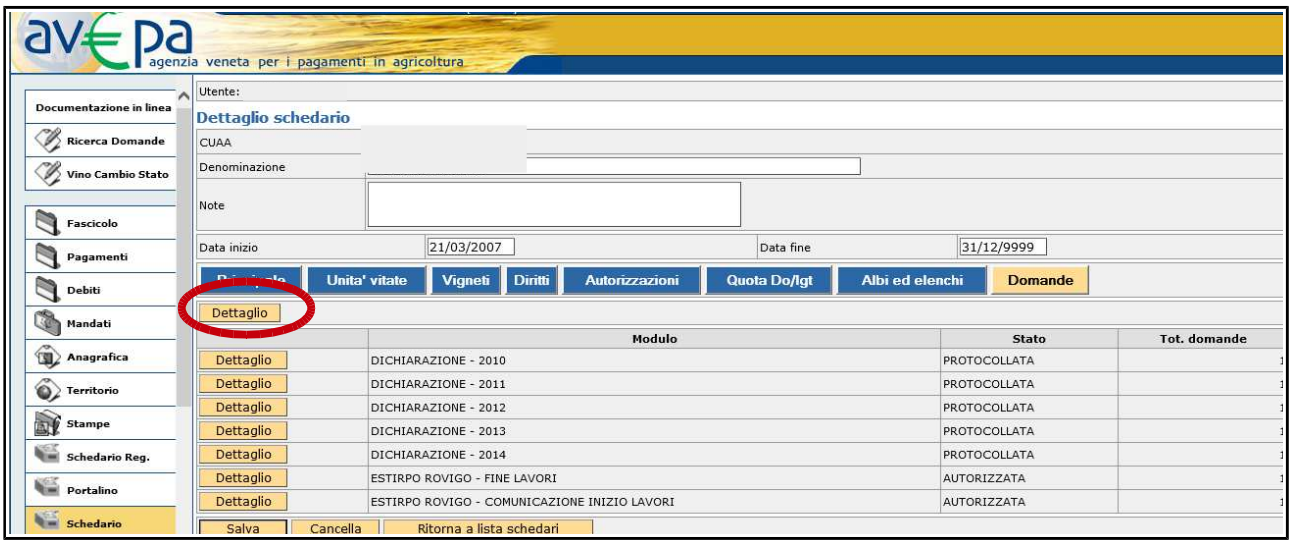

Nella schermata successiva eseguire un "click" sulla scheda "Nuovo" posta in alto a sinistra:

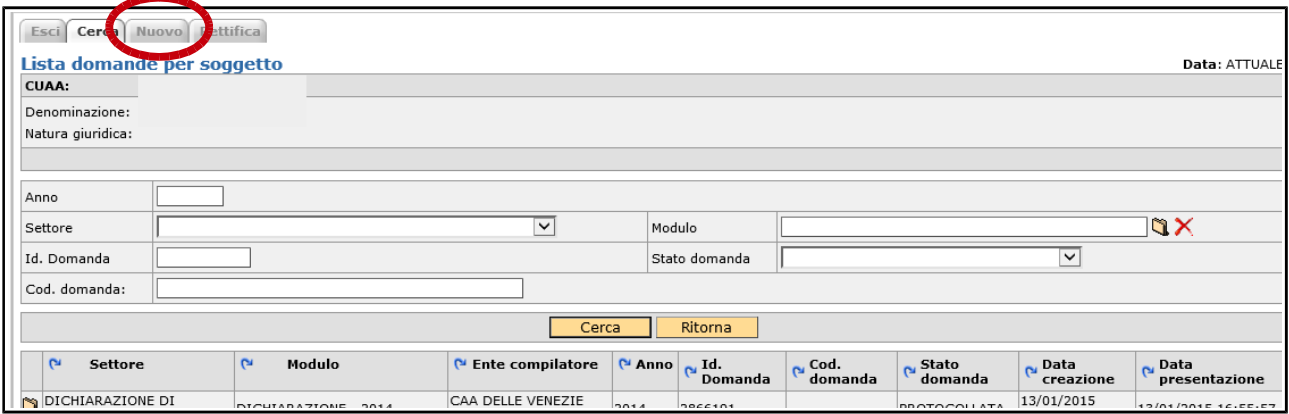

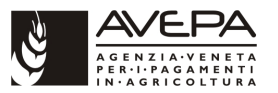

Si passa così alla schermata di selezione della tipologia di domanda / comunicazione che si intende compilare, eseguire quindi un "click" sulla cartellina in corrispondenza del modulo:

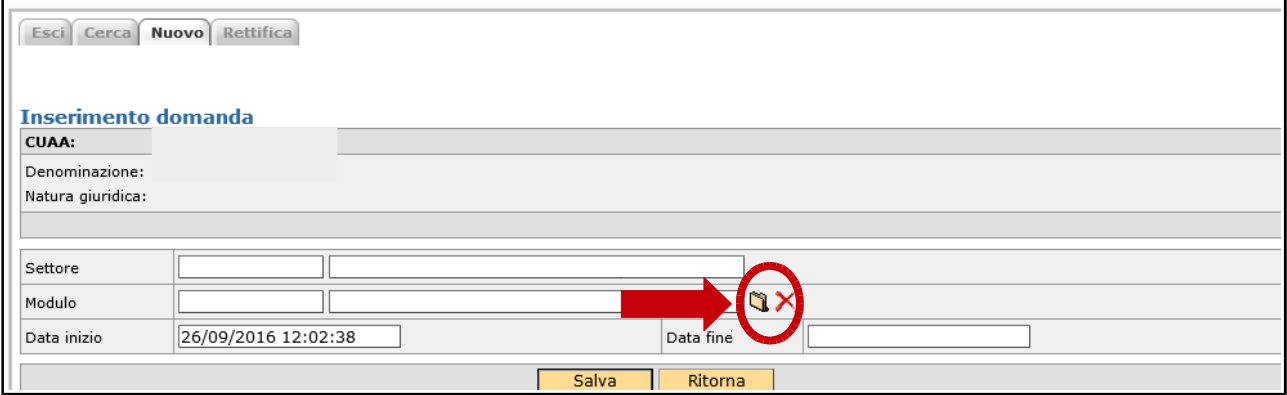

Accedendo alla "cartellina" si apre la schermata di selezione del settore (menù a tendina):

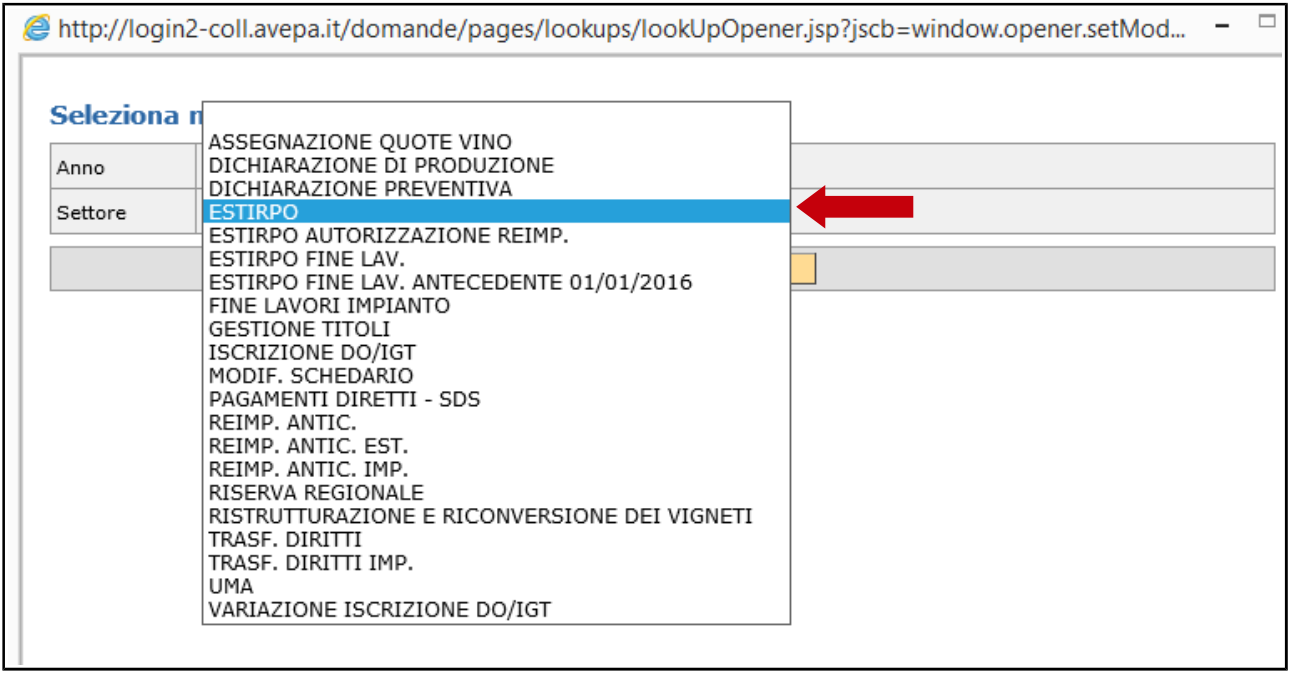

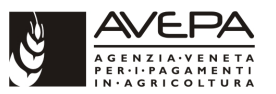

Selezionare il settore di interesse e quindi eseguire un "click" sul pulsante "Cerca". Selezionare quindi il modulo desiderato (provincia nella quale è ubicata la superficie vitata oggetto di richiesta):

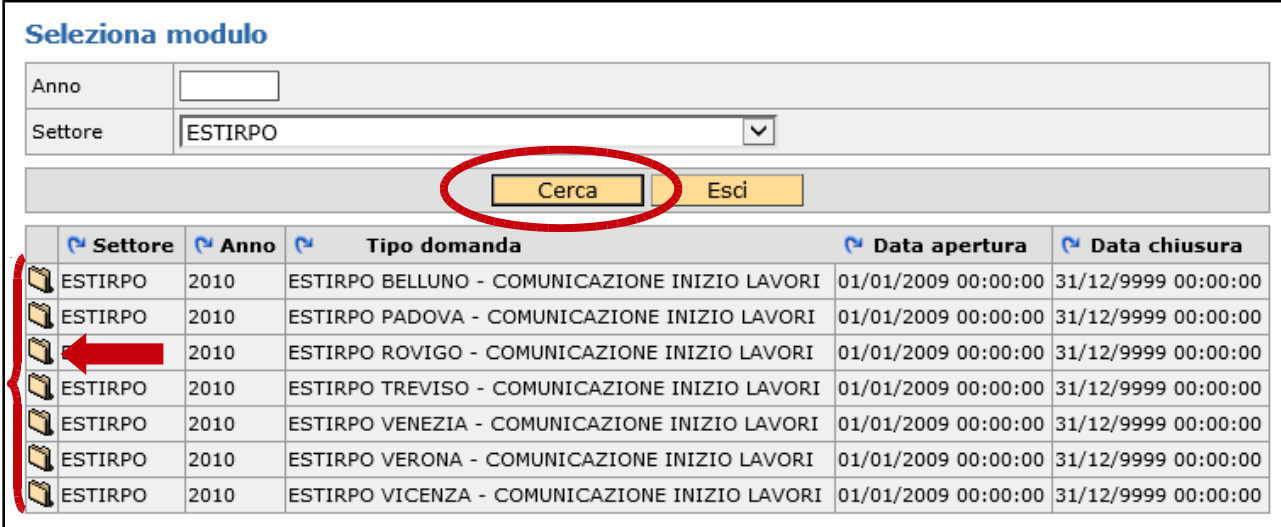

Una volta selezionato il modulo, mediante la cartellina a sinistra, salvare la selezione mediante il pulsante "Salva":

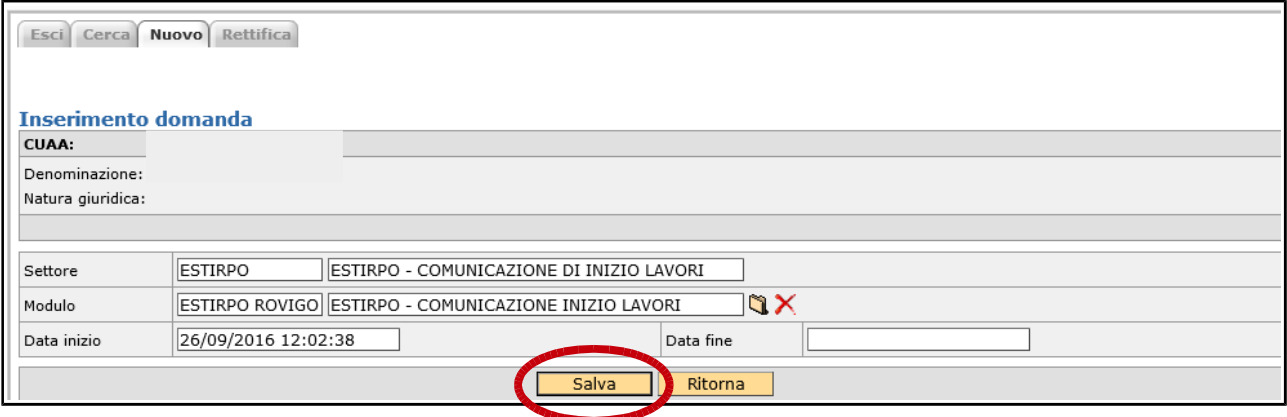

Con il salvataggio viene creata la comunicazione da compilare:

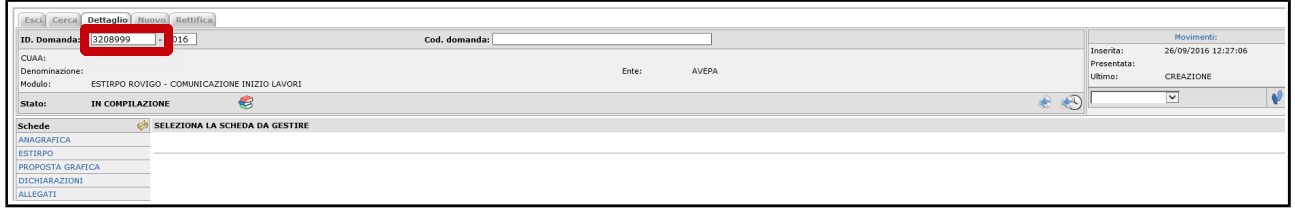

Alla comunicazione / domanda viene attribuito automaticamente un identificativo numerico univoco e compare l'elenco delle schede da compilare.

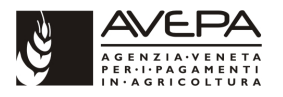

## **2.2 SCHEDA ANAGRAFICA**

Scheda "**ANAGRAFICA"**: è precompilata con i dati provenienti dal fascicolo aziendale della specifica azienda e non è modificabile. Per modificare o aggiornare i dati della scheda anagrafica è necessario aggiornare il fascicolo aziendale.

# **2.3 SCHEDA ESTIRPO**

Scheda "**ESTIRPO".** Accedere alla scheda:

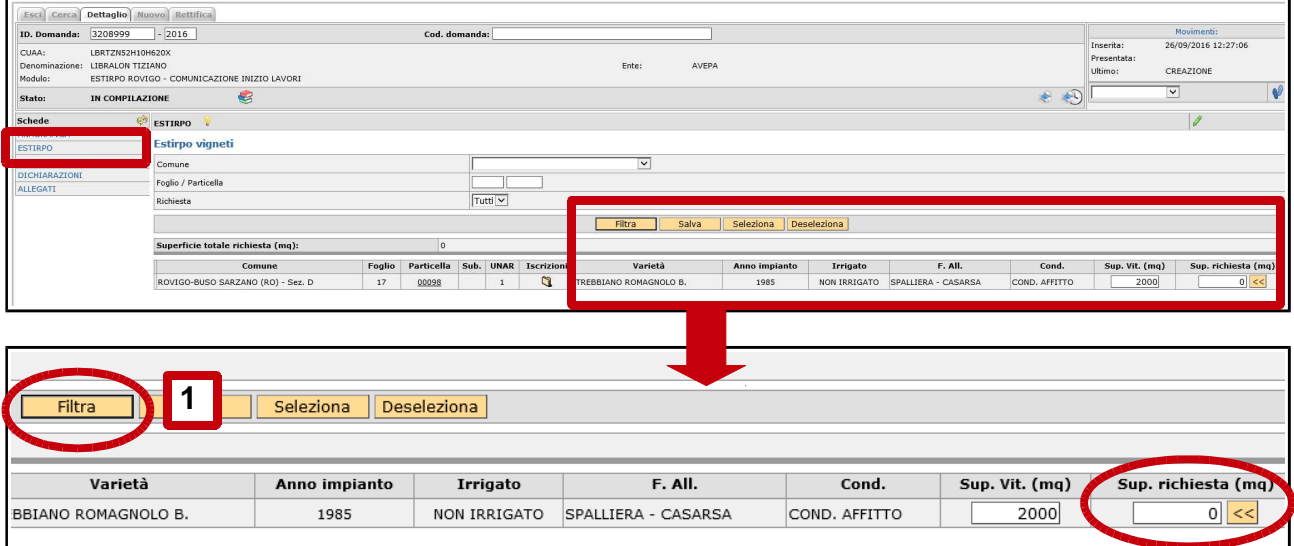

Impostando il filtro su "Tutti" ed eseguendo un "click" sul pulsante "Filtra" (1) vengono visualizzate tutte le unità vitate presenti nello schedario viticolo dell'azienda per la specifica provincia. Se si deve eseguire l'estirpo su unità vitate dislocate in province diverse è necessario fare una comunicazione distinta per ogni singola provincia di competenza.

Nel campo superficie richiesta è possibile digitare (2) la superficie dell'unità vitata che si intende estirpare. Se viene estirpata tutta la superficie può essere utilizzato il pulsante (<<) posto in corrispondenza di ciascuna unità vitata nella colonna superficie richiesta.

Una volta indicata la superficie oggetto di estirpo per tutte le unità vitate interessate salvare le informazioni inserite tramite il pulsante "Salva" (3):

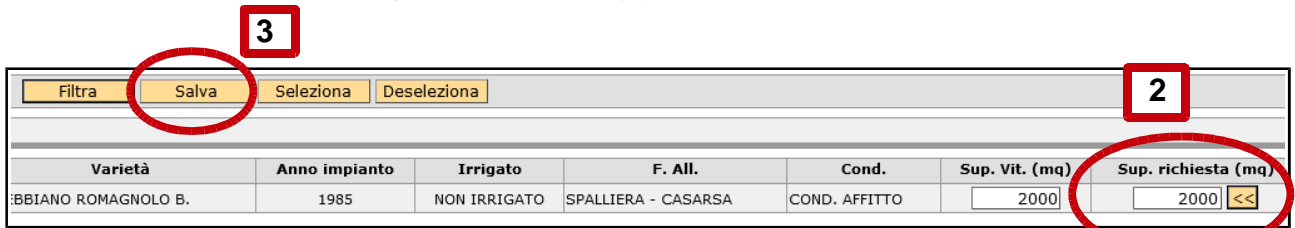

I pulsanti Seleziona e Deseleziona servono nel caso si vogliano selezionare tutte le unità vitate presenti o deselezionare tutto.

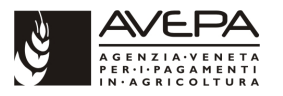

## **2.4 SCHEDA PROPOSTA GRAFICA**

Per le modalità di effettuazione della proposta grafica consultare l'apposito documento dedicato alla gestione della proposta in quanto tale scheda è presente in diversi moduli di domanda / comunicazione di aggiornamento dello schedario viticolo e le modalità di compilazione sono le medesime per ogni modulo che la comprende. Per la comunicazione iniziale di estirpo la compilazione della proposta grafica è obbligatoria.

## **2.5 SCHEDA DICHIARAZIONI**

La scheda dichiarazioni è obbligatoria e va compilata apponendo un flag su ciascuna dichiarazione oppure, in maniera massiva, apponendo il flag su Seleziona tutti come di seguito esemplificato:

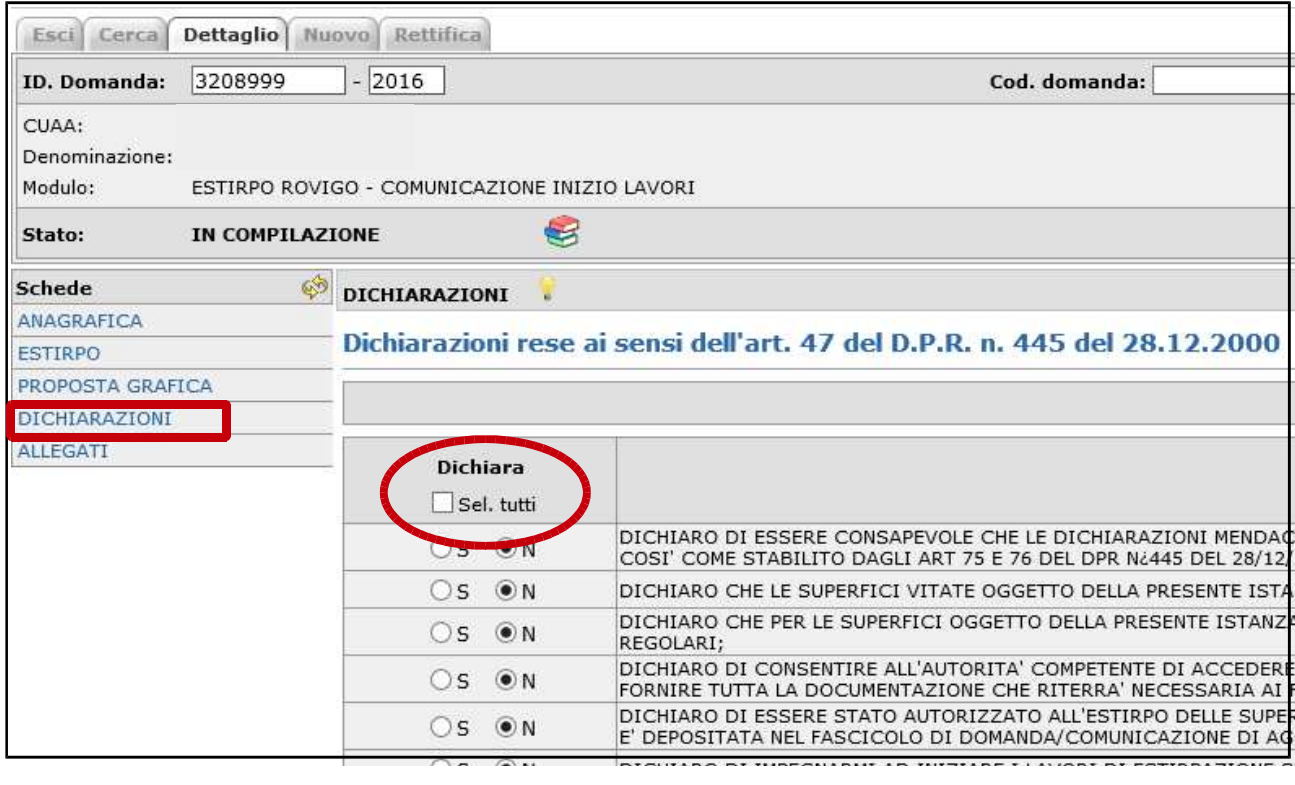

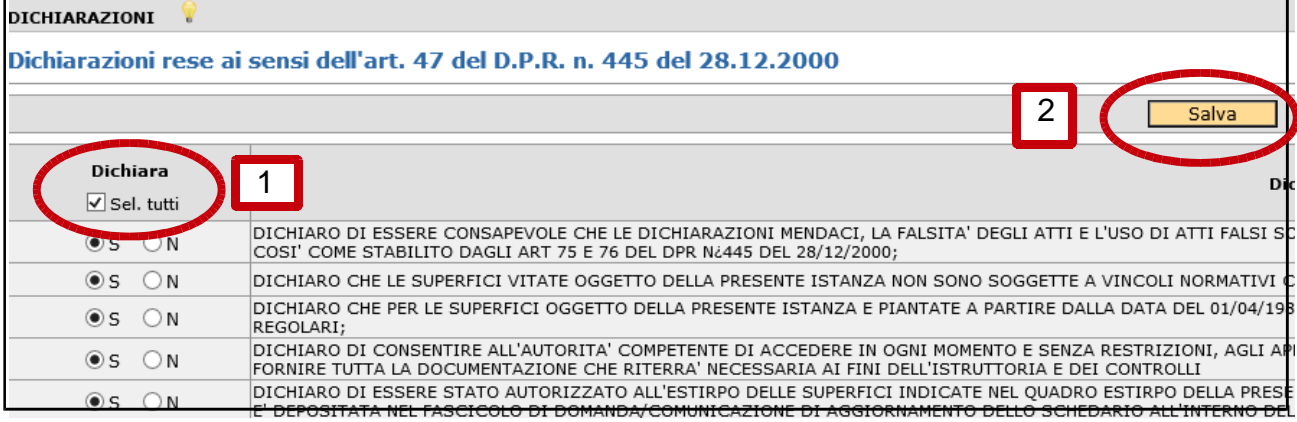

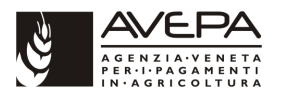

# **2.6 SCHEDA ALLEGATI**

Anche la scheda allegati è obbligatoria e va sempre compilata:

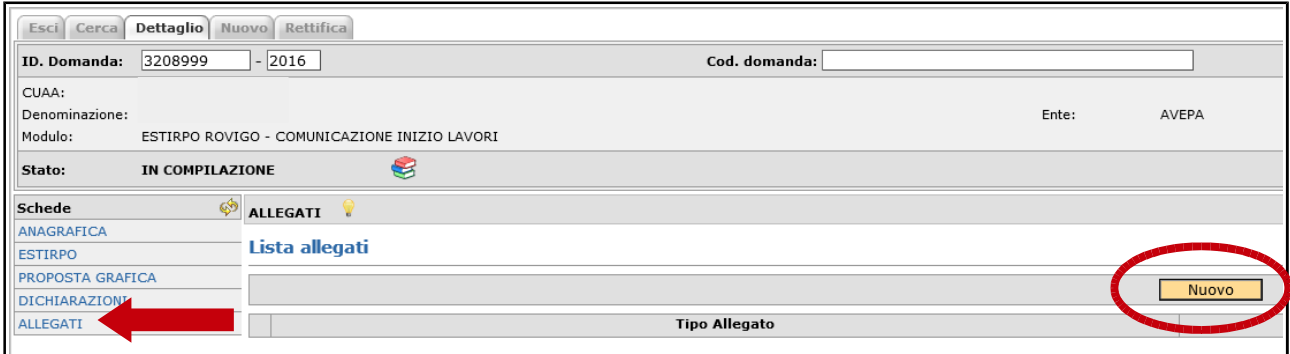

Dopo avere eseguito un "click" sul pulsante "Nuovo" viene visualizzato l'elenco degli allegati disponibili per la specifica domanda / comunicazione (selezionare l'allegato dall'apposito menù a tendina):

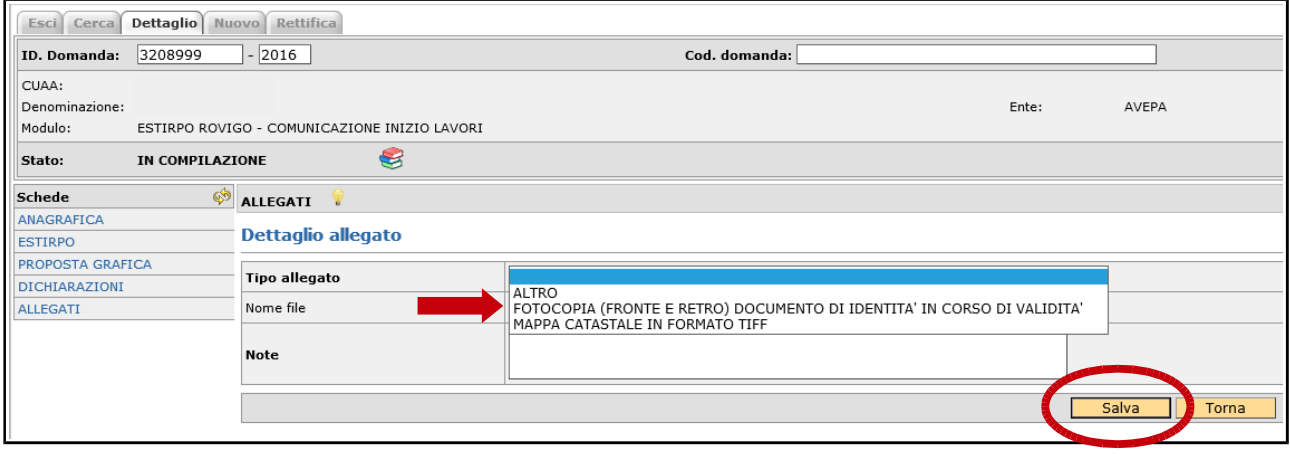

Selezionare l'allegato (la selezione della fotocopia del documento di identità è sempre obbligatoria) e quindi salvare con l'apposito pulsante "Salva":

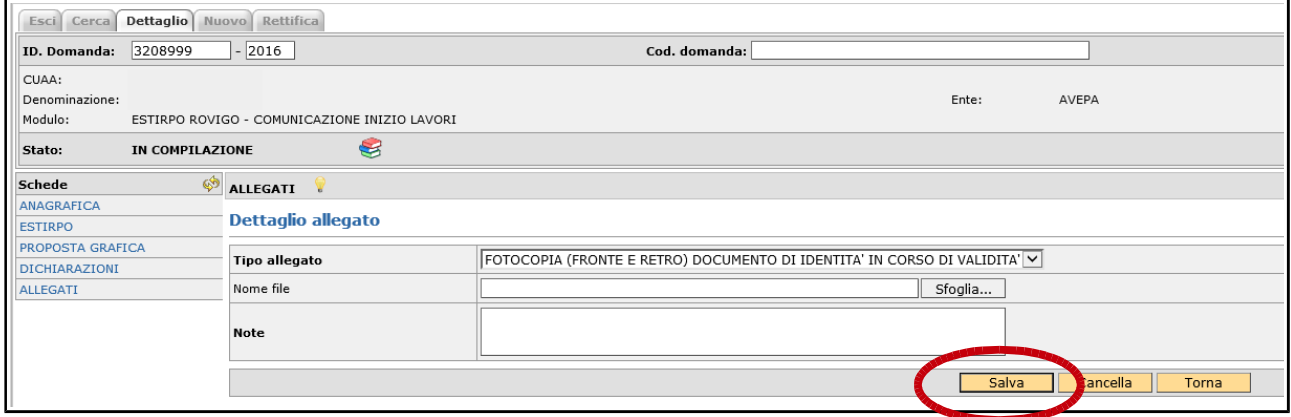

Una volta inserito l'allegato è possibile inserirne altri tornando (pulsante "Torna") alla pagina principale degli allegati.

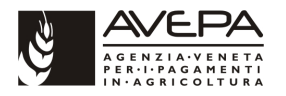

Mediante il pulsante "Sfoglia" è possibile allegare dei documenti informatici (es.: schede di calcolo del vigneto) ed è possibile inserire nell'apposito campo delle note esplicative riguardo l'allegato o riguardo la comunicazione.

# **2.7 CONTROLLO, PRESENTAZIONE, STAMPE E PROTOCOLLAZIONE**

Una volta terminata la compilazione è necessario eseguire i controlli informatici della comunicazione. I controlli vengono eseguiti con la seguente procedura a partire dal menù a tendina posto in alto a destra della comunicazione:

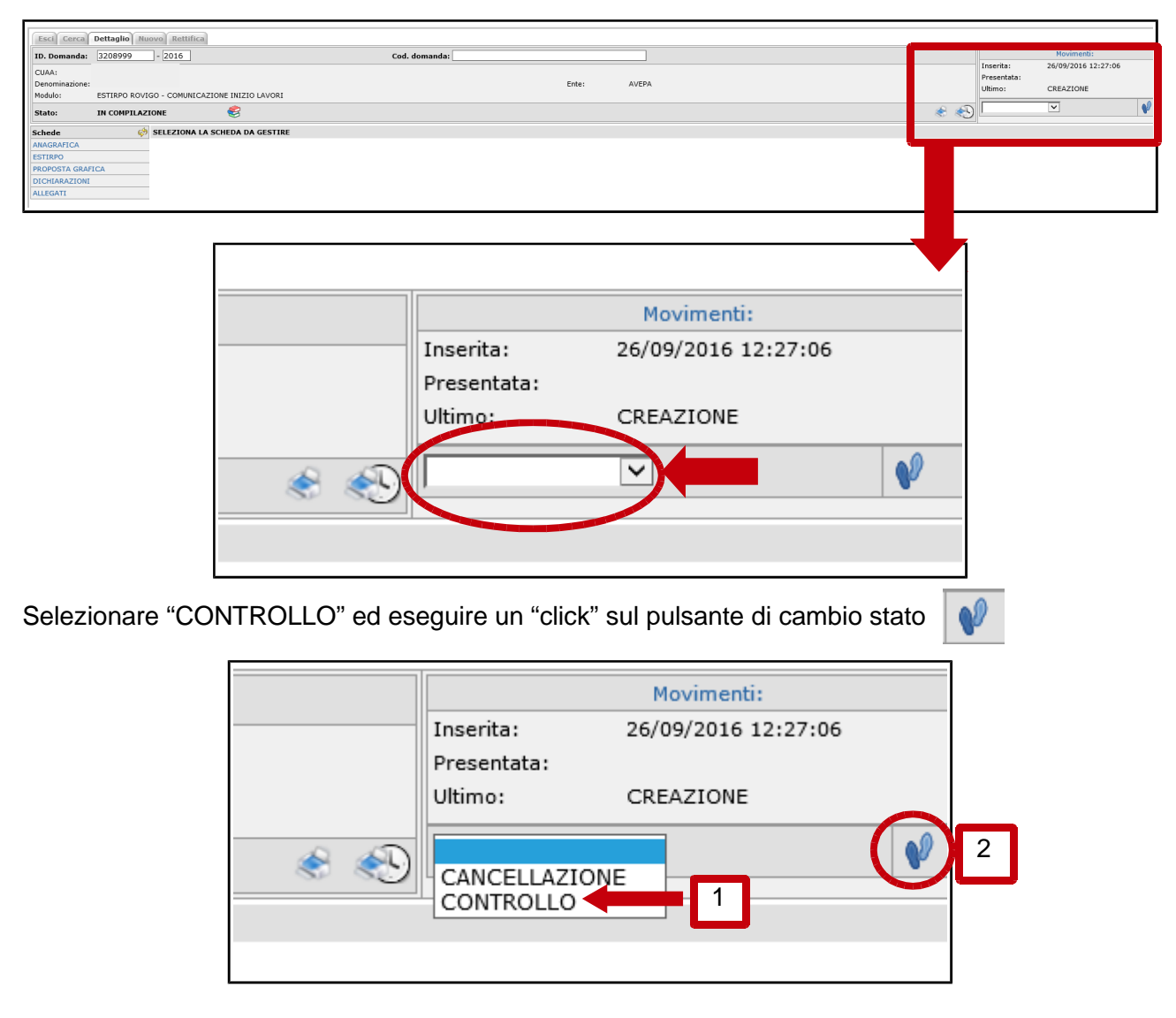

Se si vuole cancellare la domanda selezionare CANCELLA e quindi eseguire un "click" sul pulsante con le orme di colore azzurro..

Con l'esecuzione del controllo compare la seguente schermata (comune a tutti i cambi di stato). Eseguire un "click" sul pulsante "Salva":

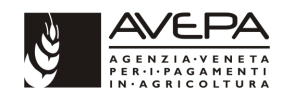

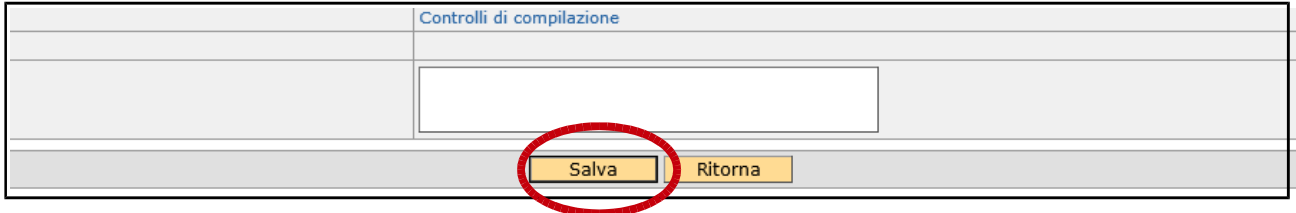

Se il controllo ha esito positivo compare la seguente schermata e si può proseguire con l'iter della comunicazione:

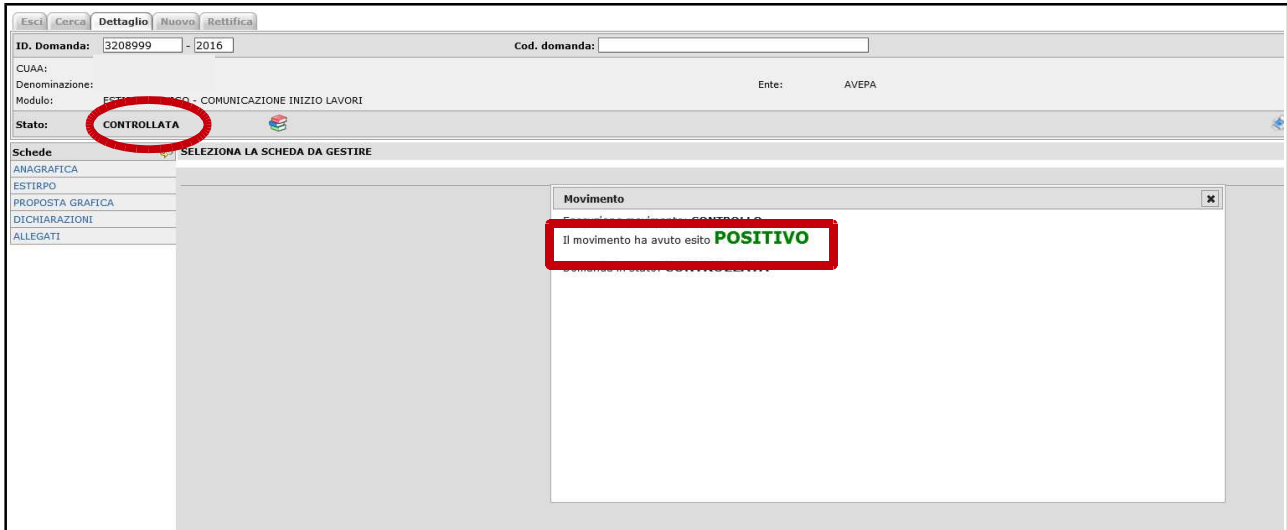

Se il controllo ha esito negativo, la comunicazione rimane nello stato di compilazione e compare la seguente schermata:

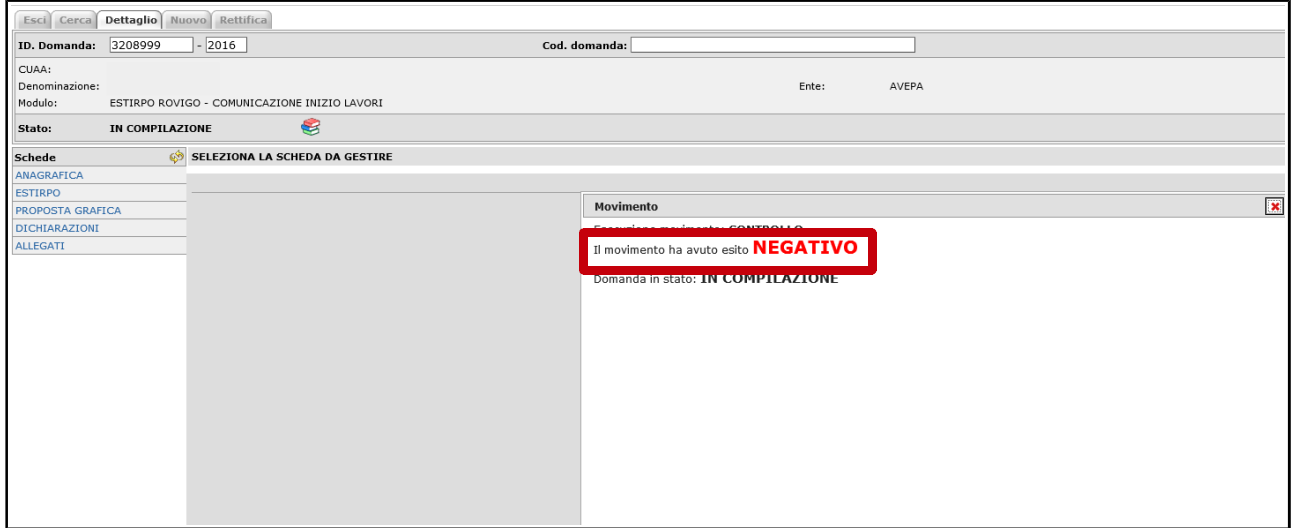

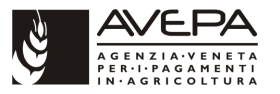

Per verificare la motivazione dell'esito negativo del cambio stato è necessario consultare il quadro anomalie al quale si accede mediante il seguente pulsante raffigurante dei libretti sovrapposti (vedi immagine seguente):

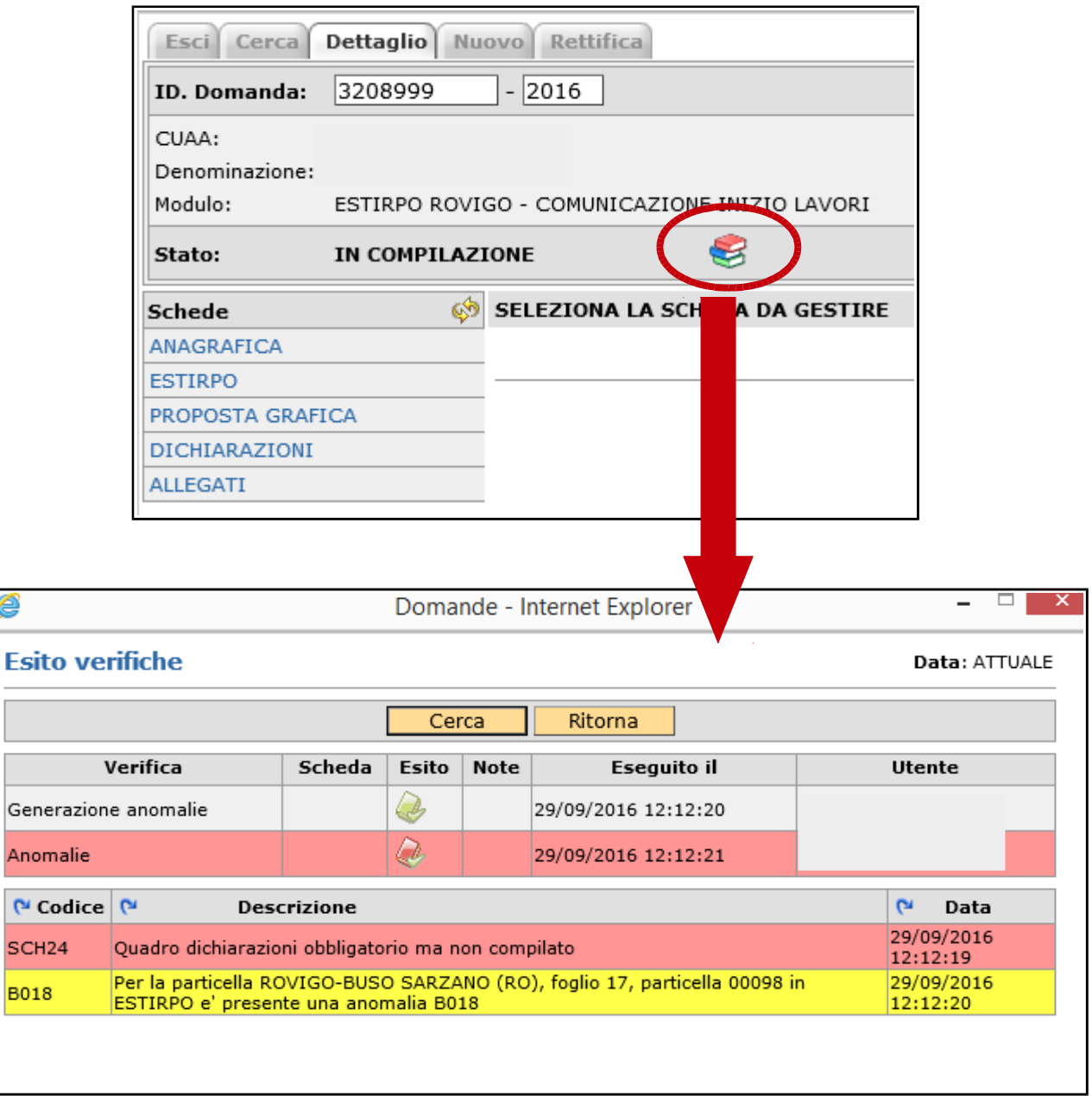

In questo quadro vengono visualizzate in colore rosso le anomalie bloccanti e in colore giallo le anomalie non bloccanti. Per proseguire con la compilazione della domanda / comunicazione è necessario risolvere le anomalie bloccanti.

 $\overline{\phantom{a}}$ 

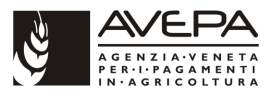

Una volta eseguito il controllo con esito positivo la domanda / comunicazione passa nello stato di CONTROLLATA:

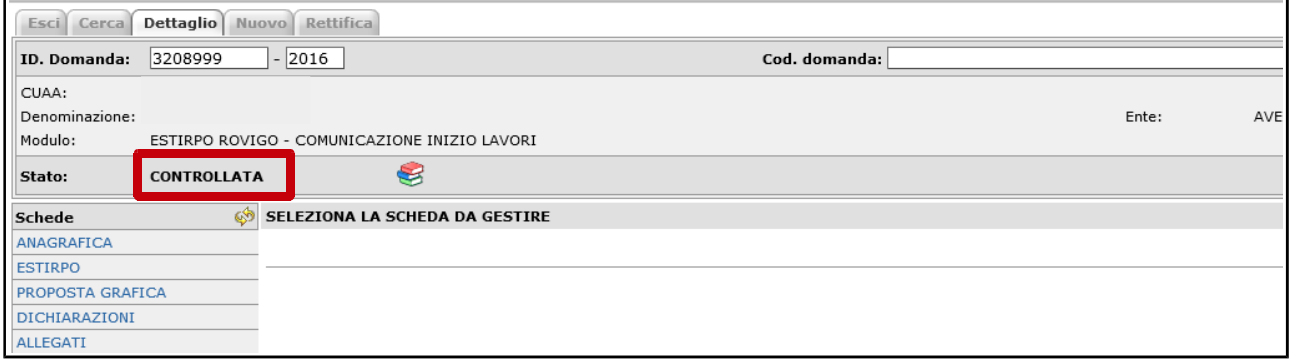

E' possibile riportarla in compilazione se sono necessarie delle ulteriori modifiche. Il cambiamento di stato avviene sempre tramite il menù a tendina posto a destra della domanda / comunicazione:

Dopo il controllo, se non ci sono ulteriori modifiche da effettuare, la comunicazione va portata nello stato di **"presentata"** (con le stesse modalità del cambio di stato in controllata). Lo stato di "presentata" è uno **stato definitivo** e dal momento in cui la comunicazione passa in tale stato non è più possibile apportare modifiche.

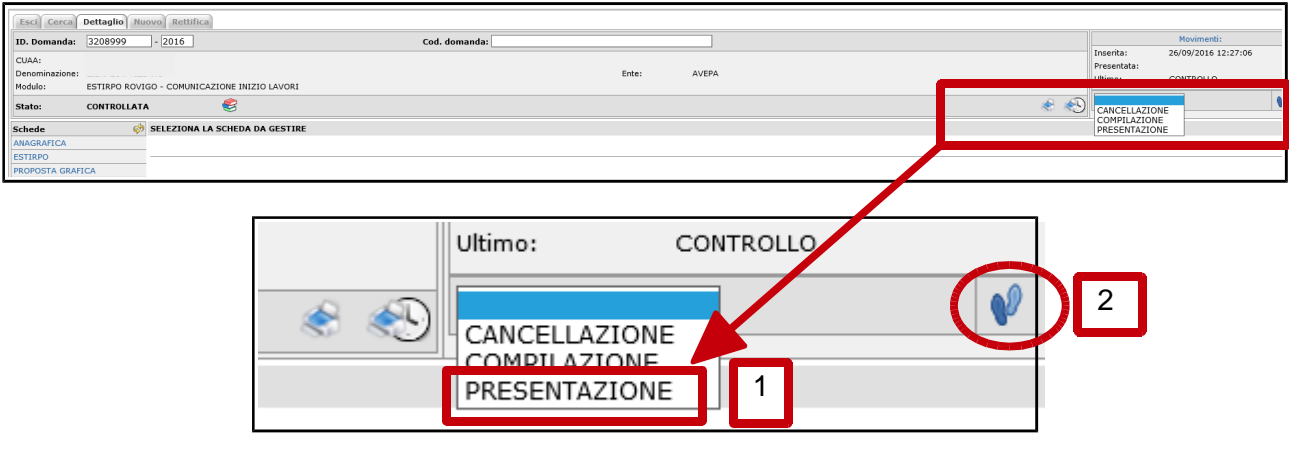

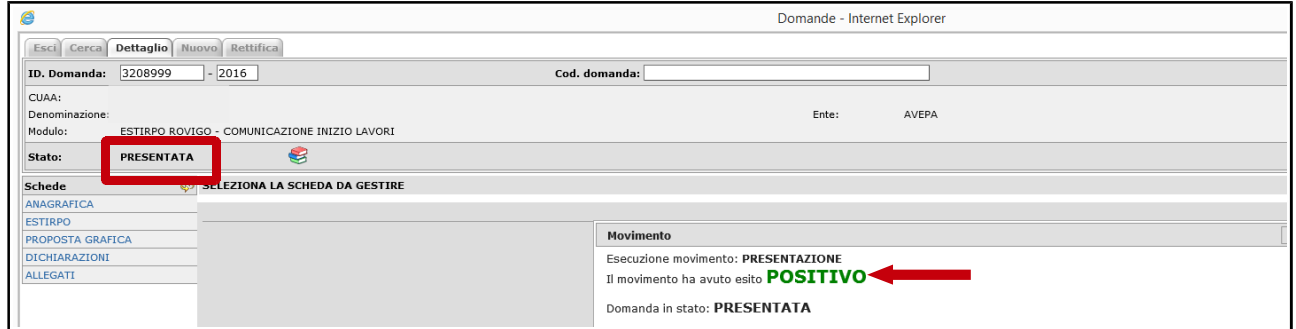

Quando la comunicazione si trova in stato di presentata è necessario effettuare la stampa della stessa per poter poi procedere con la protocollazione.

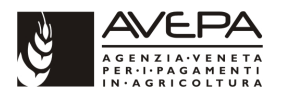

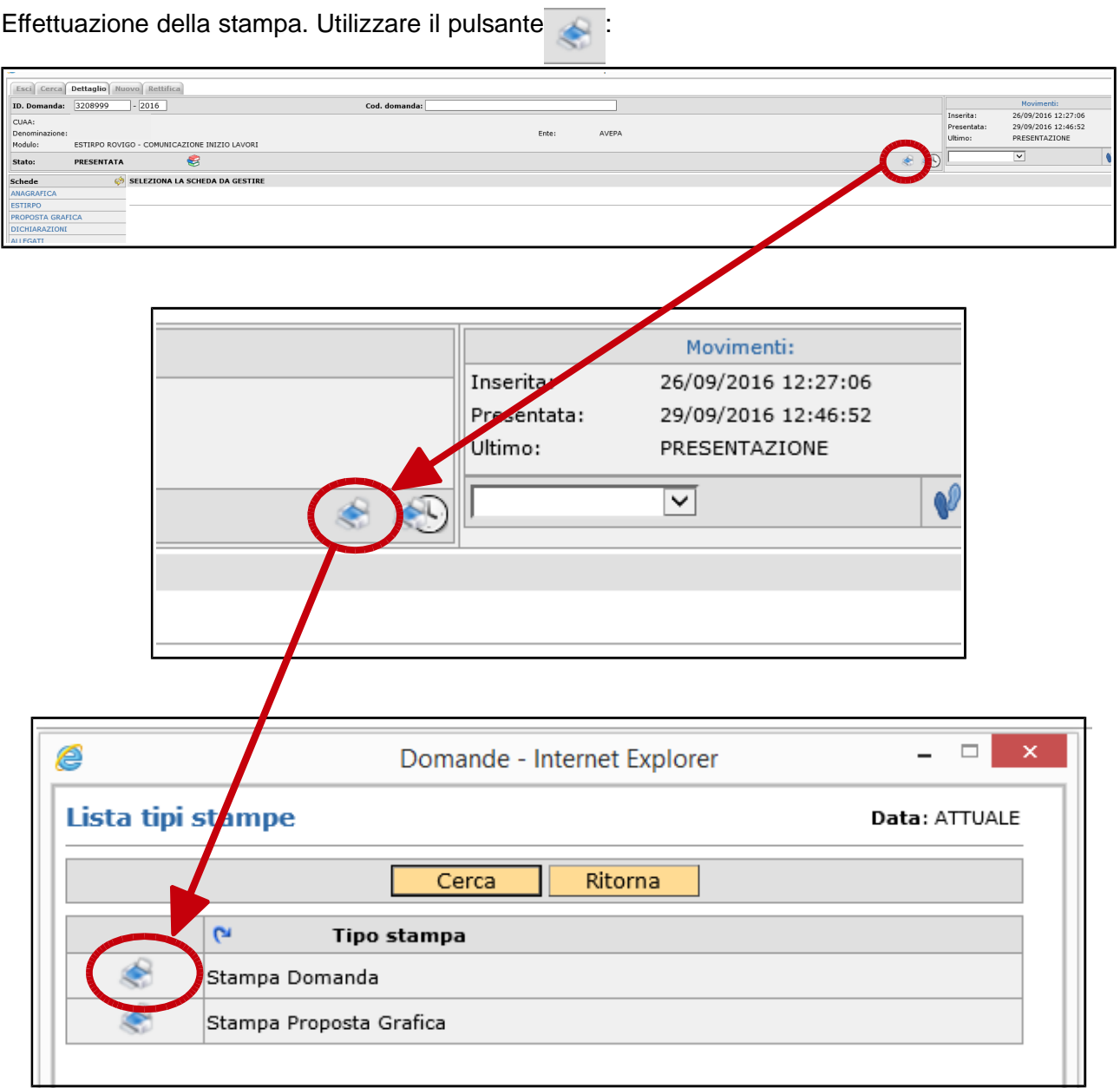

La stampa della domanda è obbligatoria. La stampa della proposta grafica è facoltativa.

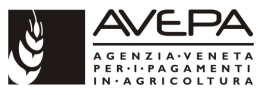

Una volta effettuata la stampa è possibile ristampare la domanda mediante il pulsante stampe storiche:

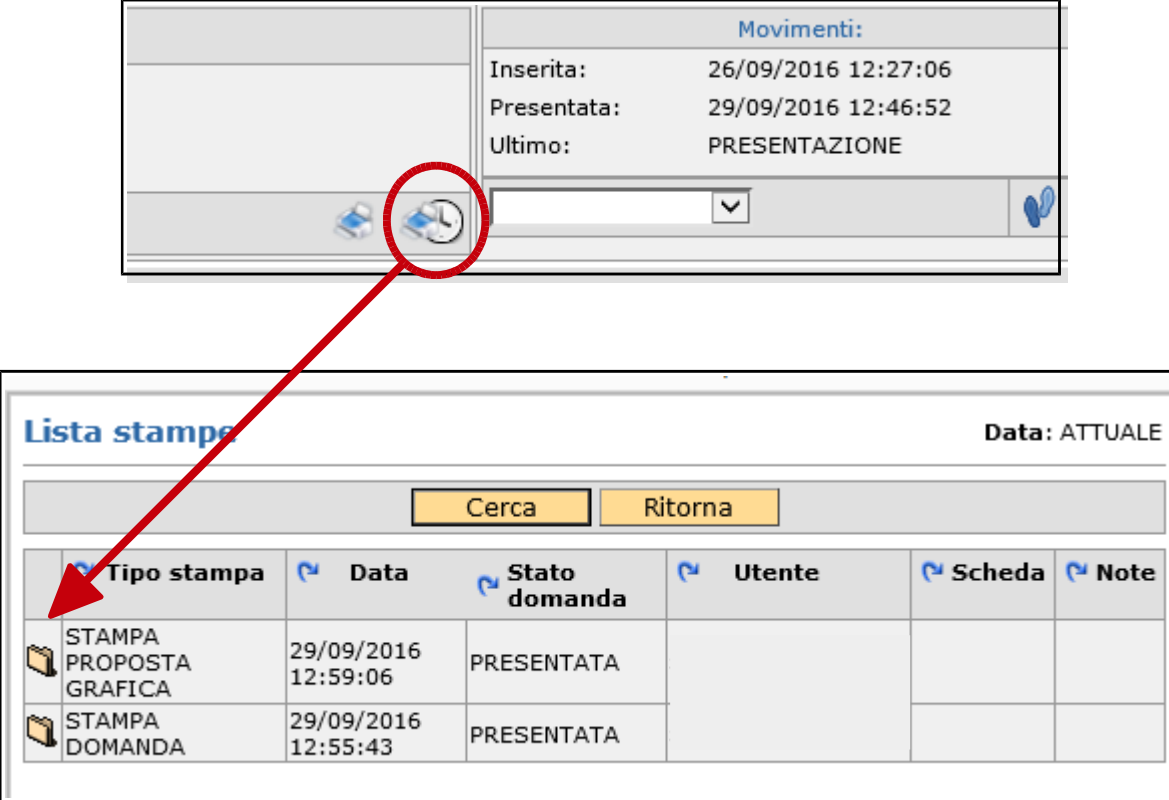

Una volta effettuata la stampa della domanda / comunicazione è possibile concludere l'iter di presentazione mediante la protocollazione. La protocollazione si effettuata come un normale passaggio di stato della domanda quindi sempre mediante il menù a tendina in alto a destra della domanda e poi l'utilizzo del pulsante di cambio stato:

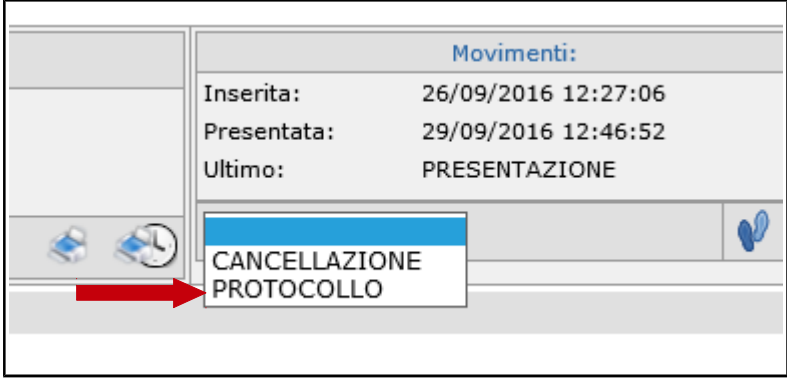

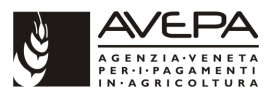

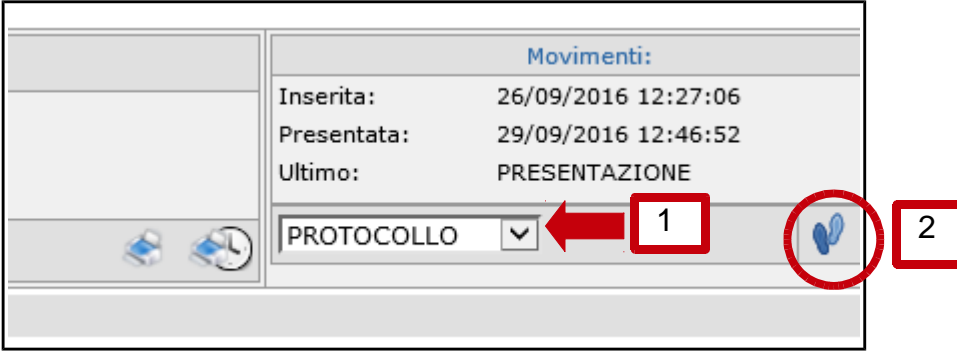

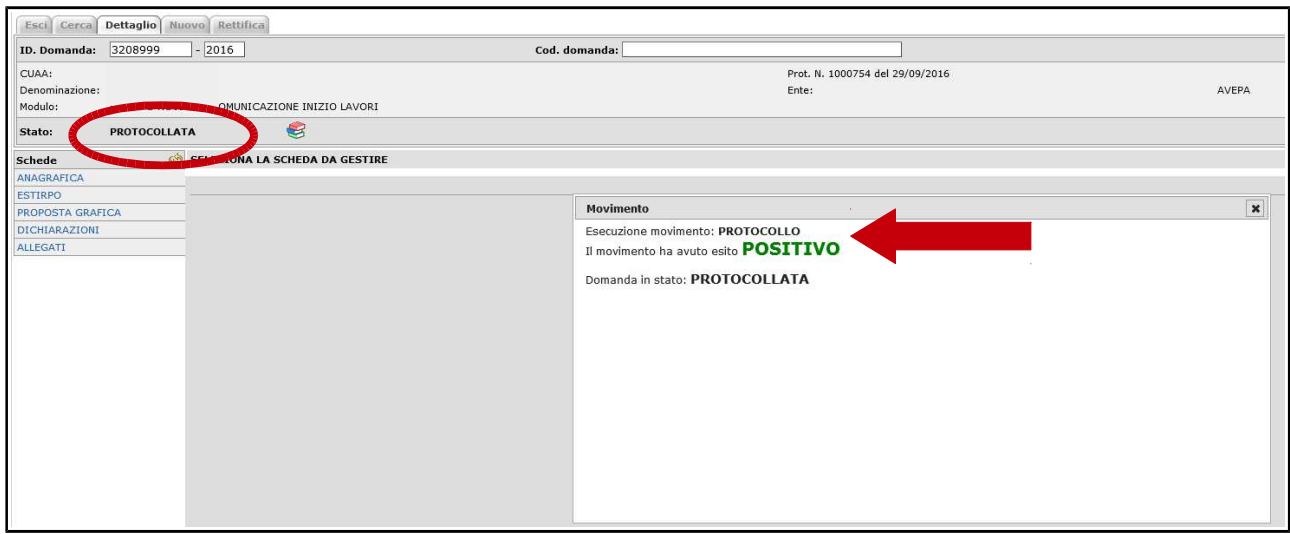

## **Con la protocollazione si conclude l'iter di presentazione della comunicazione.**

E' possibile visualizzare i movimenti effettuati per la specifica comunicazione mediante il pulsante "Movimenti" posto in alto a destra della comunicazione

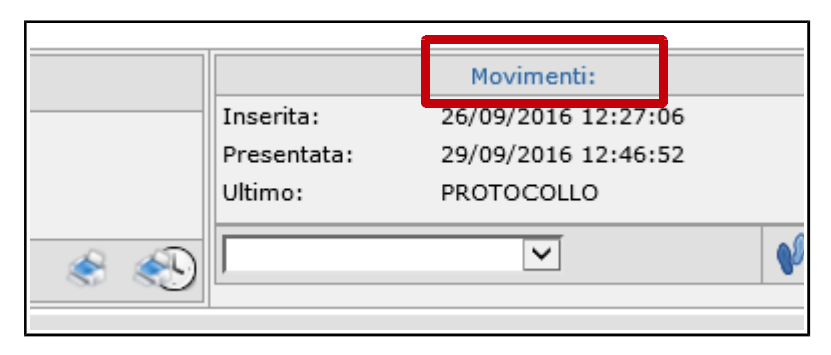

Vedi la lista movimenti alla pagina successiva.

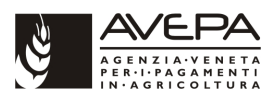

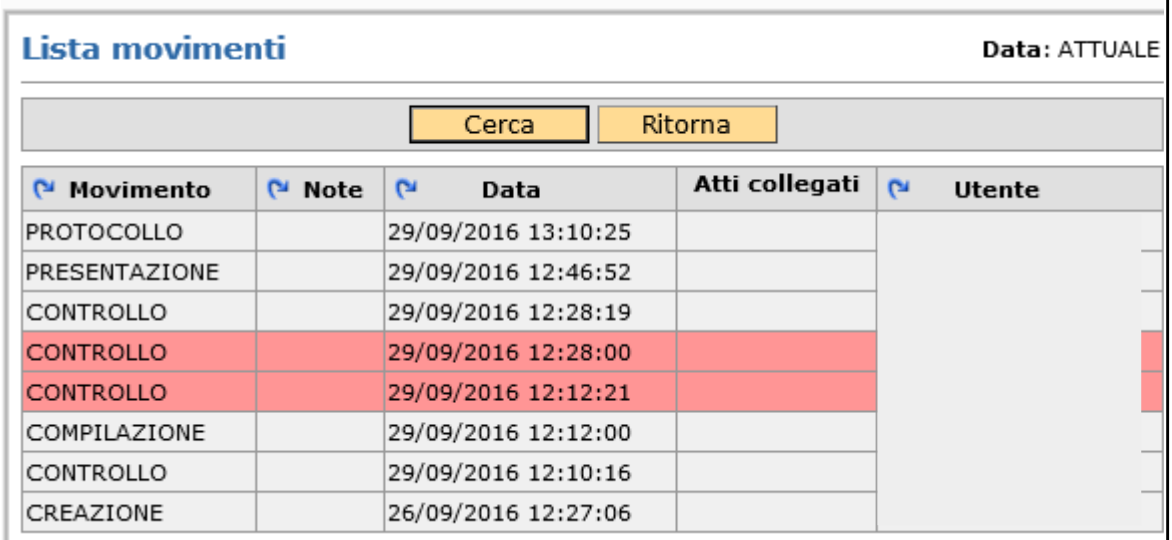

In colore rosso sono evidenziati quei tentativi di cambio di stato che hanno generato anomalie.